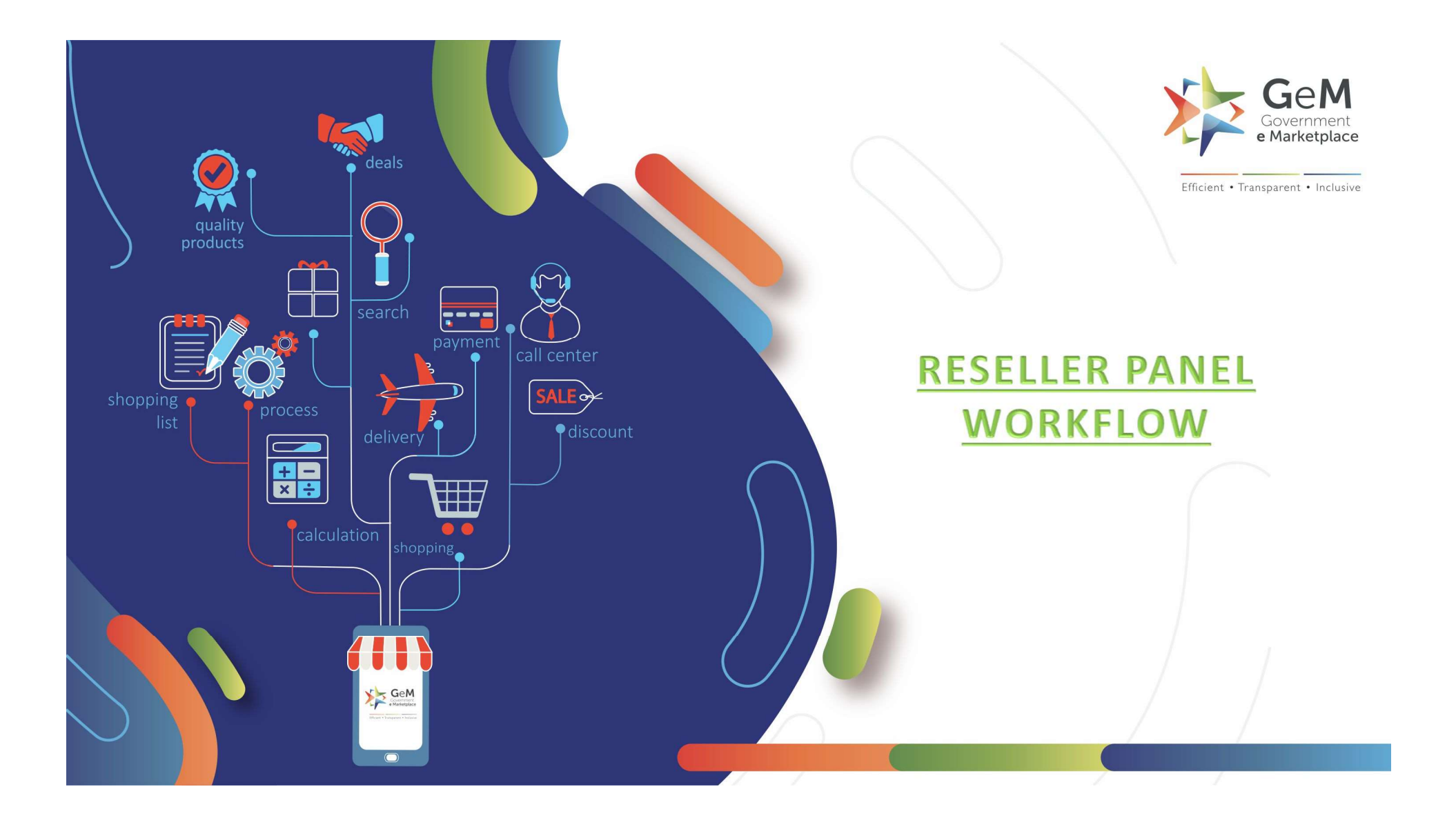

# CMS 2 Overview for Resellers

- CMS 2 Overview for Resellers<br>
In categories that have been moved to CMS Quadrant 2:<br>
1. Sellers that have been recognized as OEMs (based on documentation submitted by OEM to GeM)<br>
2. Sellers that have been Authorized by OE 1. Sellers that have been moved to CMS Quadrant 2:<br>1. Sellers that have been recognized as OEMs (based on documentation submitted by OEM to GeM)<br>3. Sellers that have been Authorized by OEMs (based on auth codes uploaded by and 2. CMS 2. Overview for Resellers<br>2. Sellers that have been moved to CMS Quadrant 2:<br>2. Sellers that have been recognized as OEMs (based on documentation submitted by OEM to GeM)<br>2. Sellers that have been Authorized by OEMs
- 

CMS 2 Overview for Resellers<br>
In categories that have been moved to CMS Quadrant 2:<br>
1. Sellers that have been recognized as OEMs (based on documentation submitted by OEM to GeM)<br>
2. Sellers that have been Authorized by OE Resellers will need to contact the brand's OEM to get the correct authorization codes. Once an authorization code has been obtained, Reseller can follow steps described in following slides to get authorized and pair catalogs.

## Open gem.gov.in and click on Login

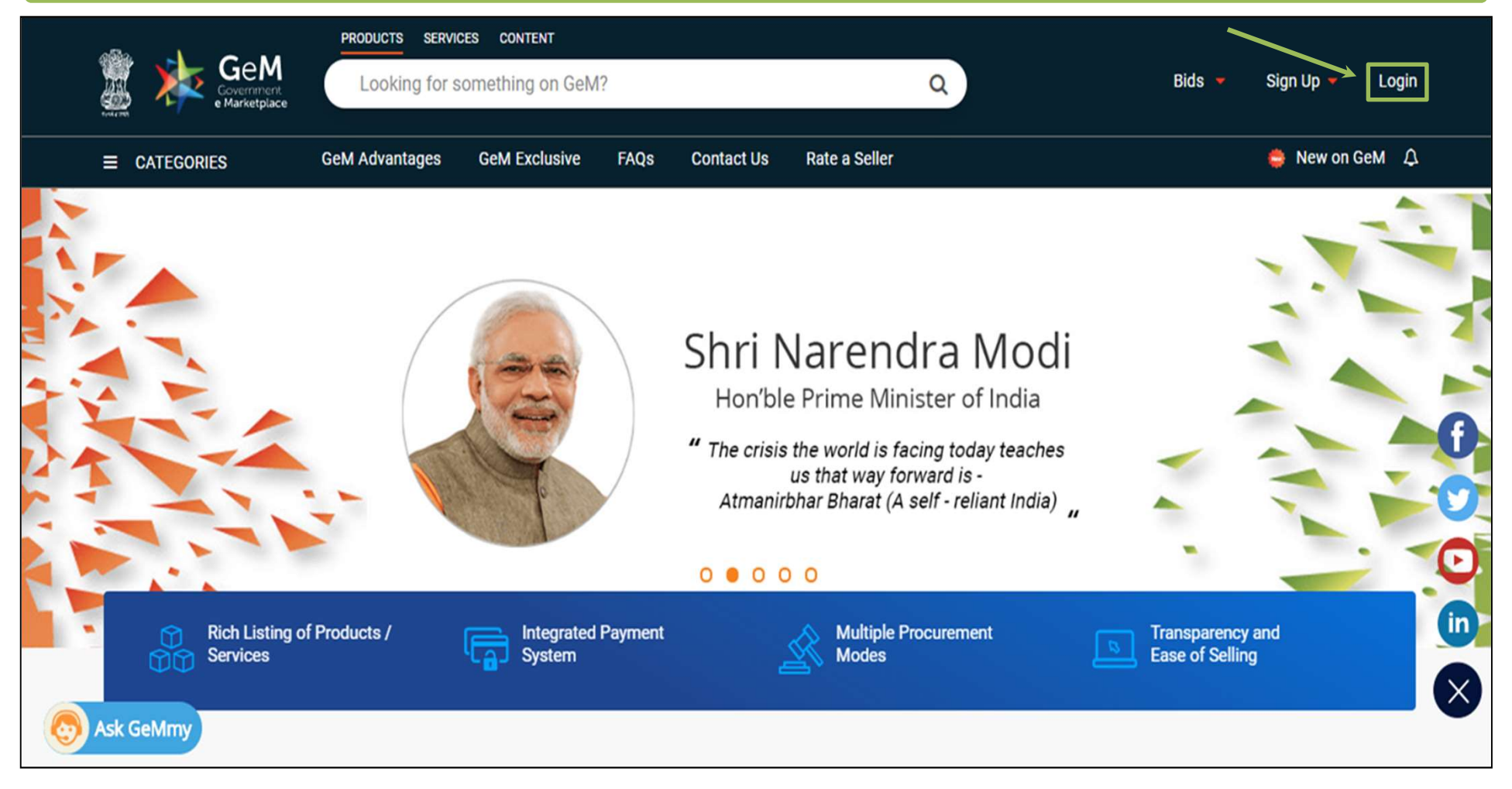

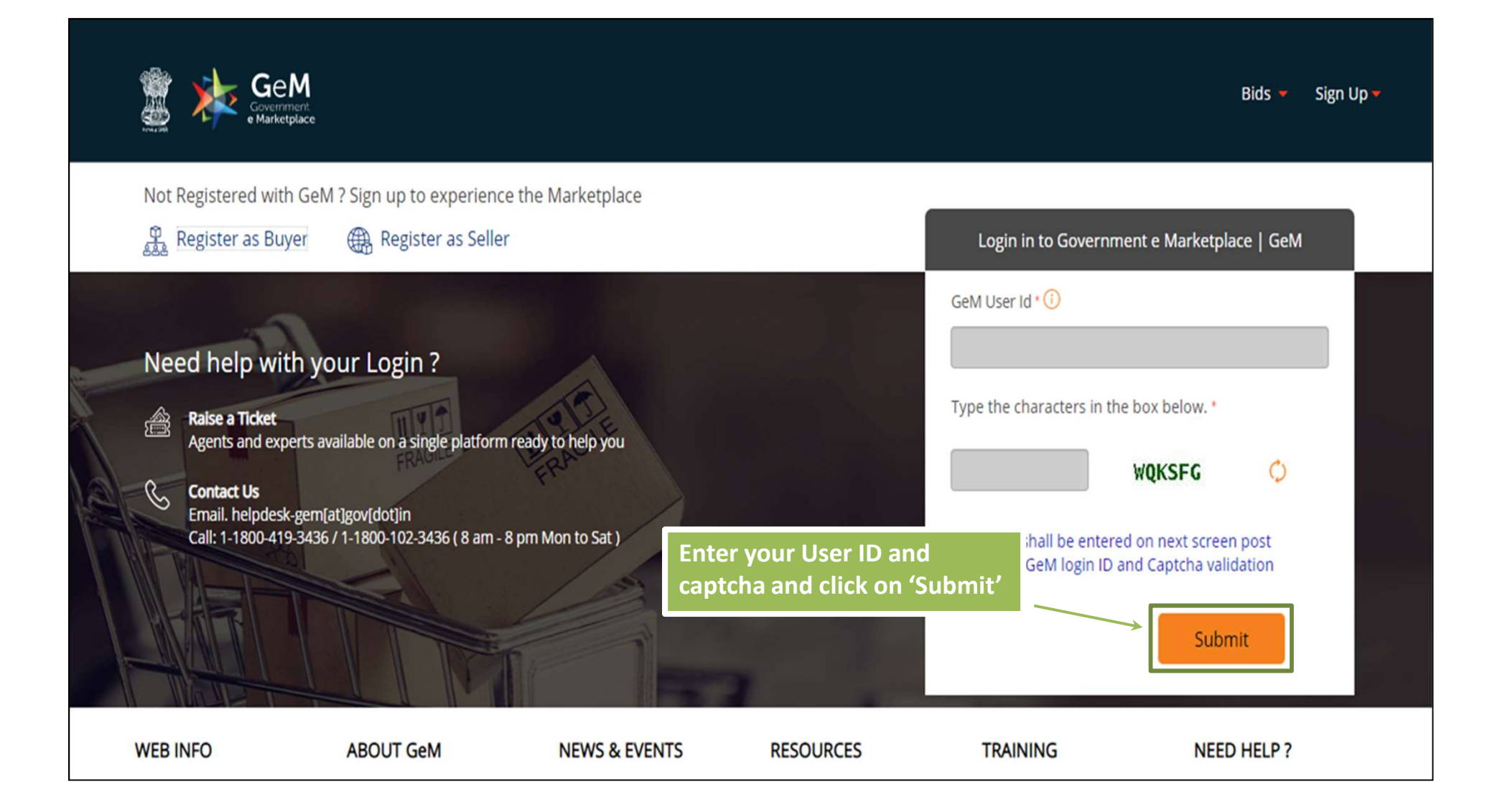

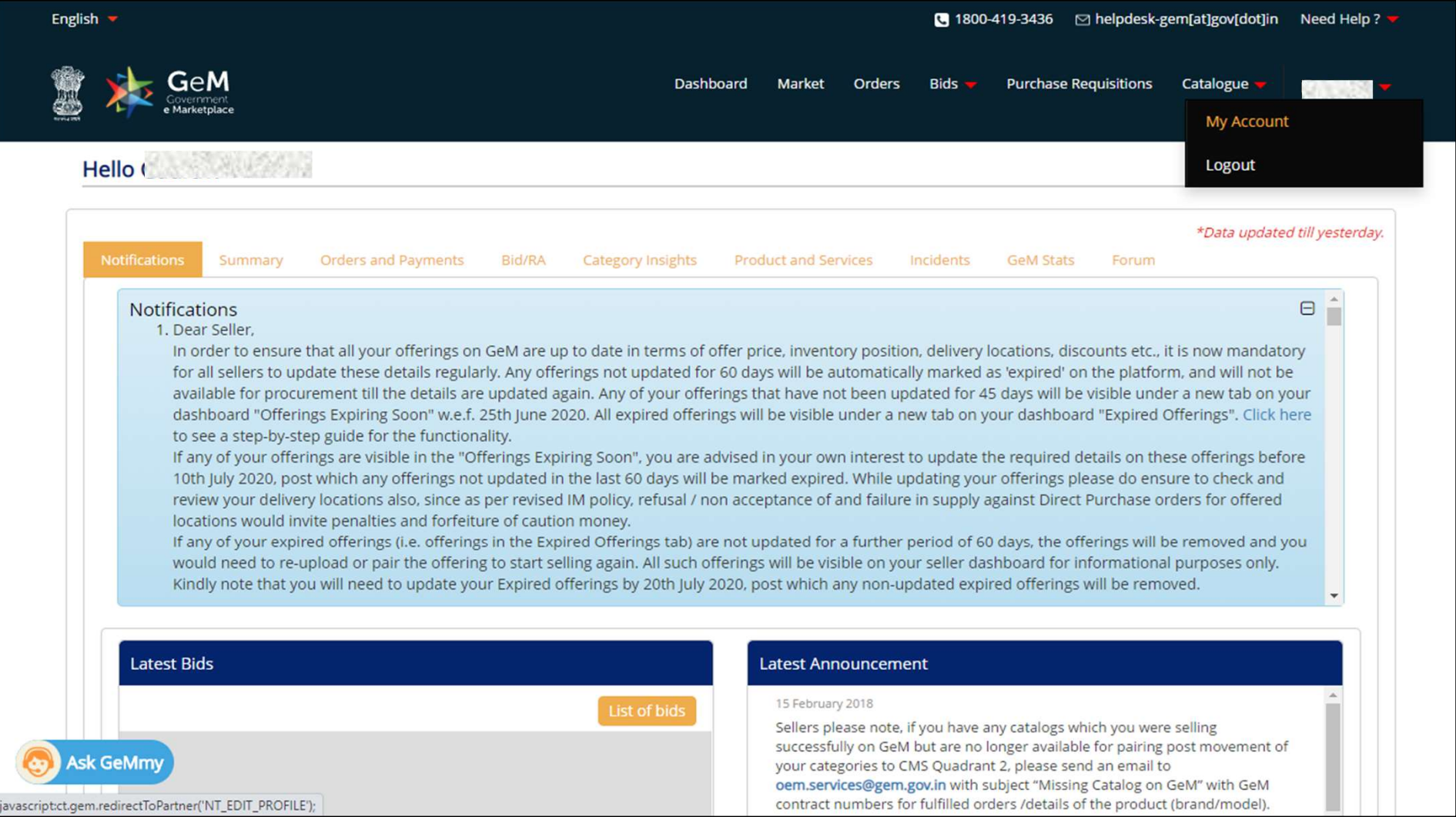

# Reseller Panel - Request Status

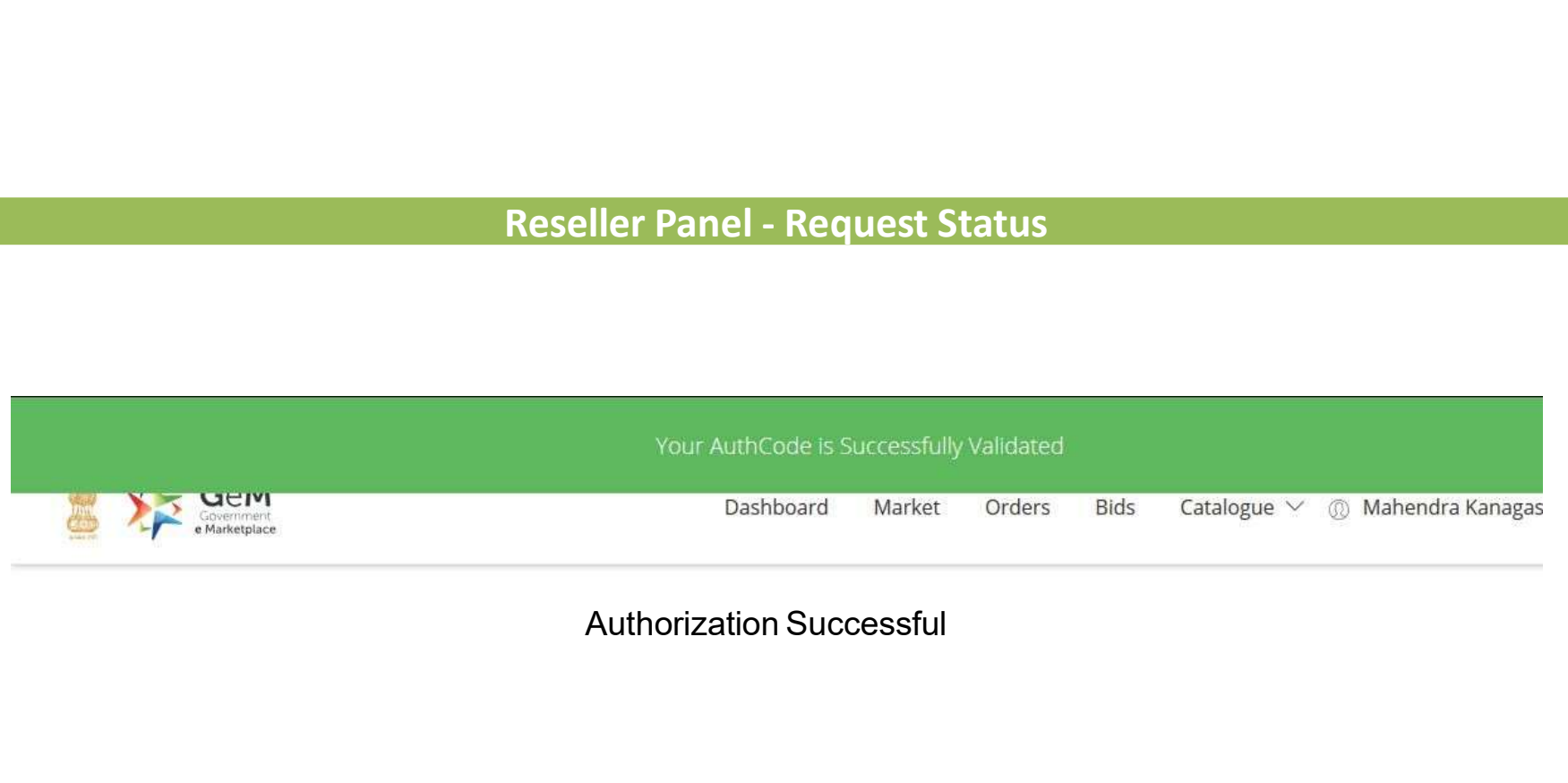

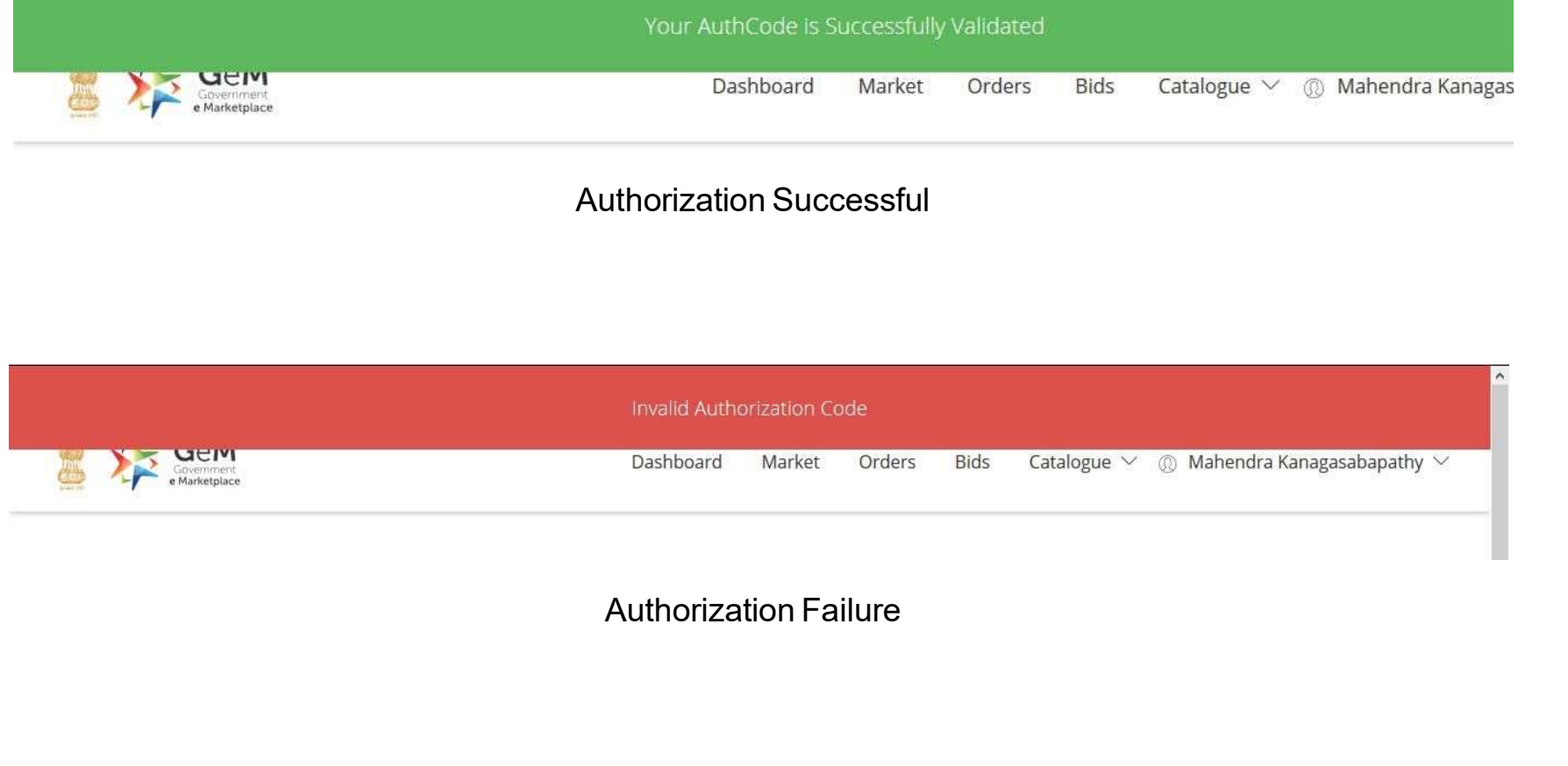

# Authorized Reseller - Pairing of Catalogs

As an authorized reseller in a quadrant 2 category, seller can only pair catalogs Authorized Reseller - Pairing of<br>As an authorized reseller in a quadrant 2 category, seller<br>created by OEM.<br>The steps to pair a catalog are described in the following Authorized Reseller - Pairing of Catalogs<br>As an authorized reseller in a quadrant 2 category, seller can only pair catalogs<br>created by OEM.<br>The steps to pair a catalog are described in the following slides

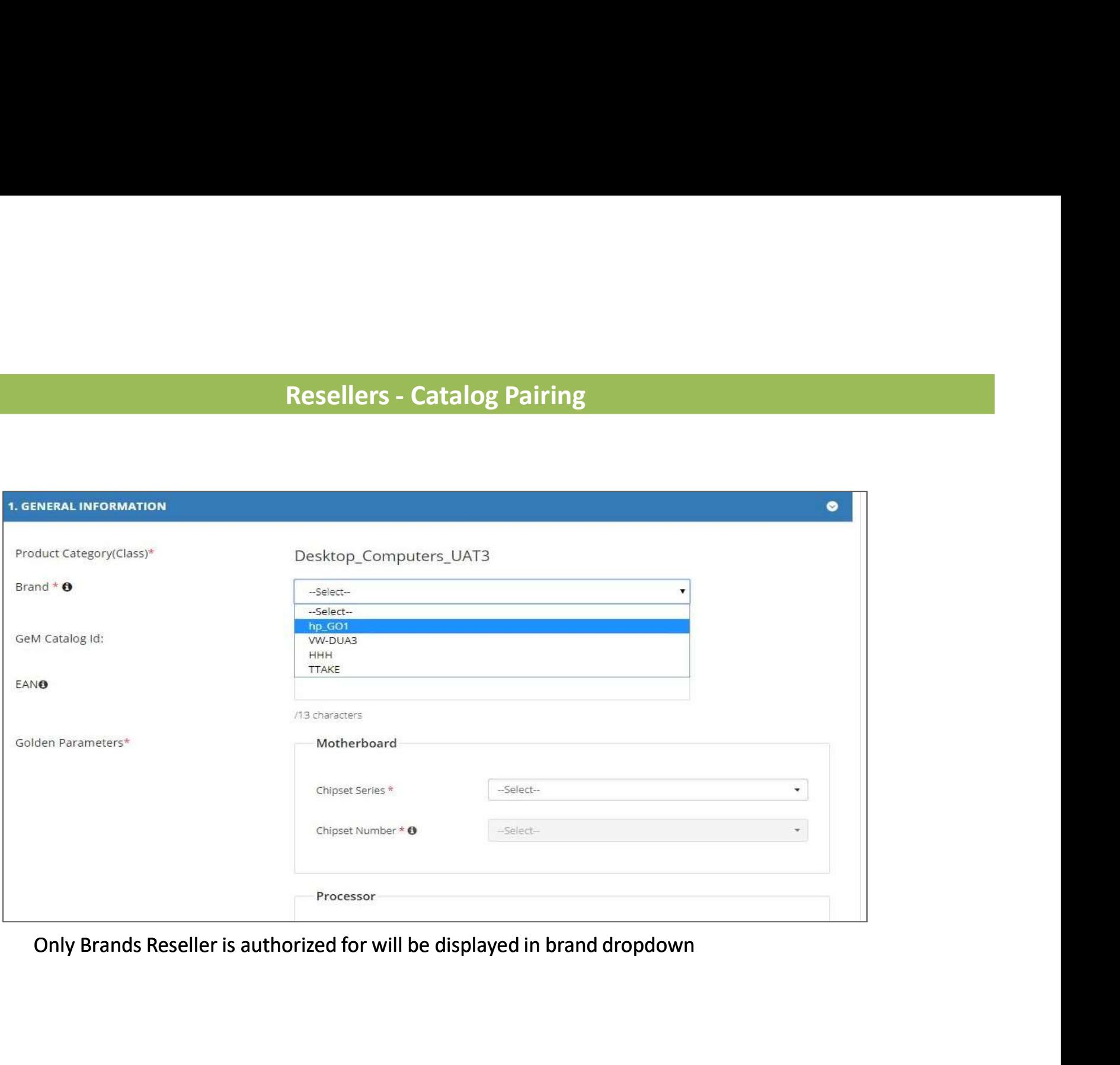

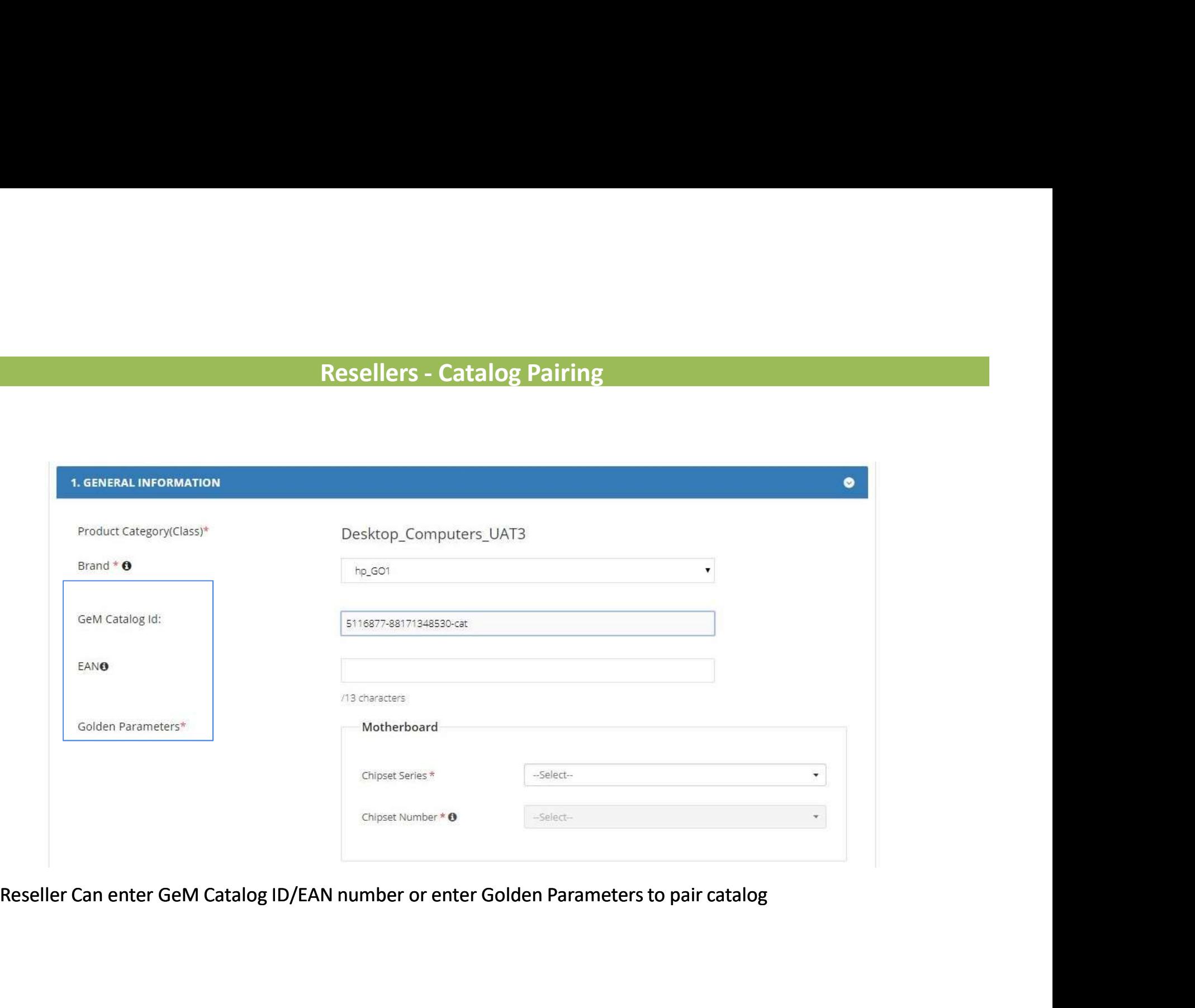

# Resellers - Catalog Pairing

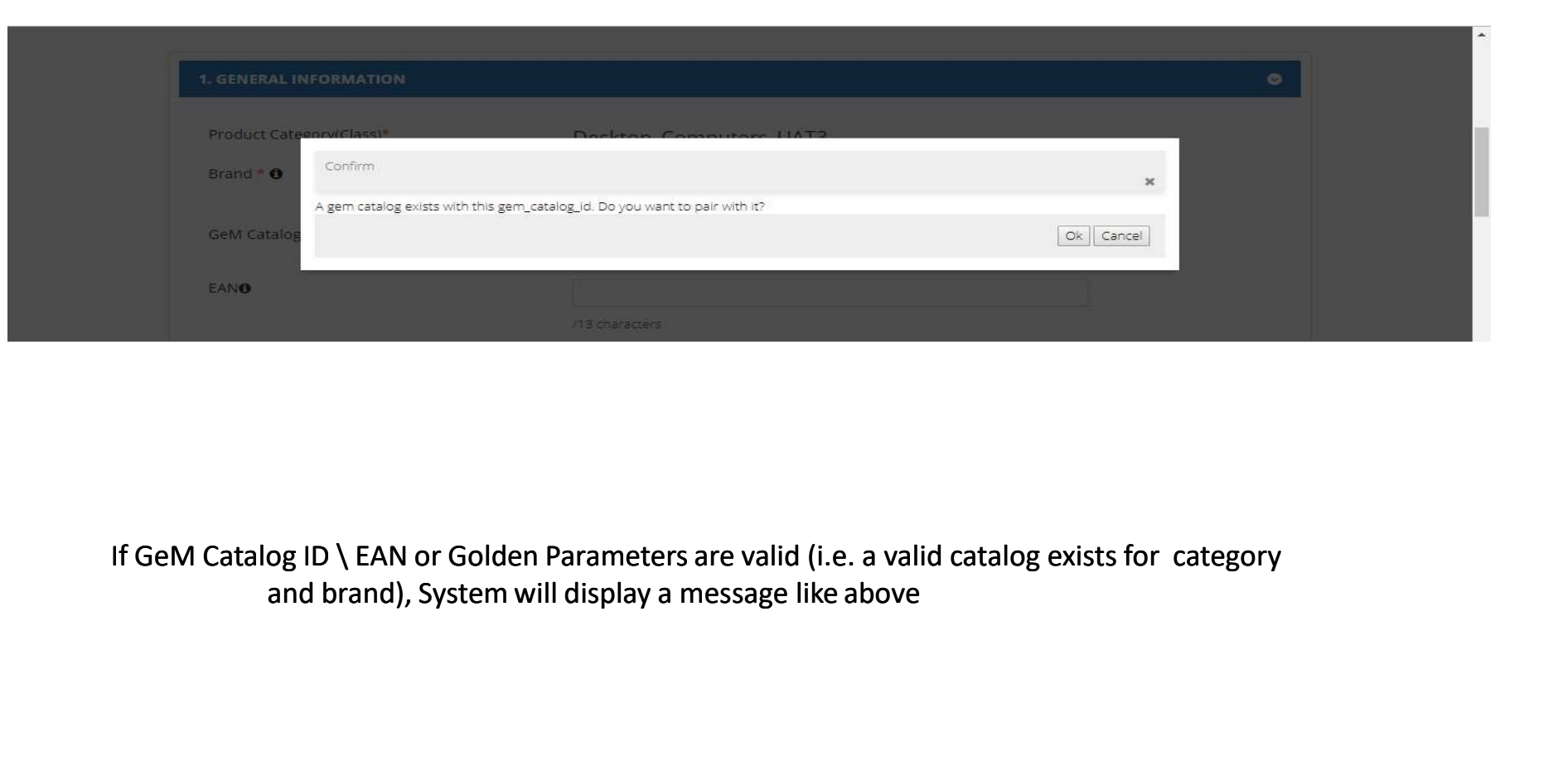

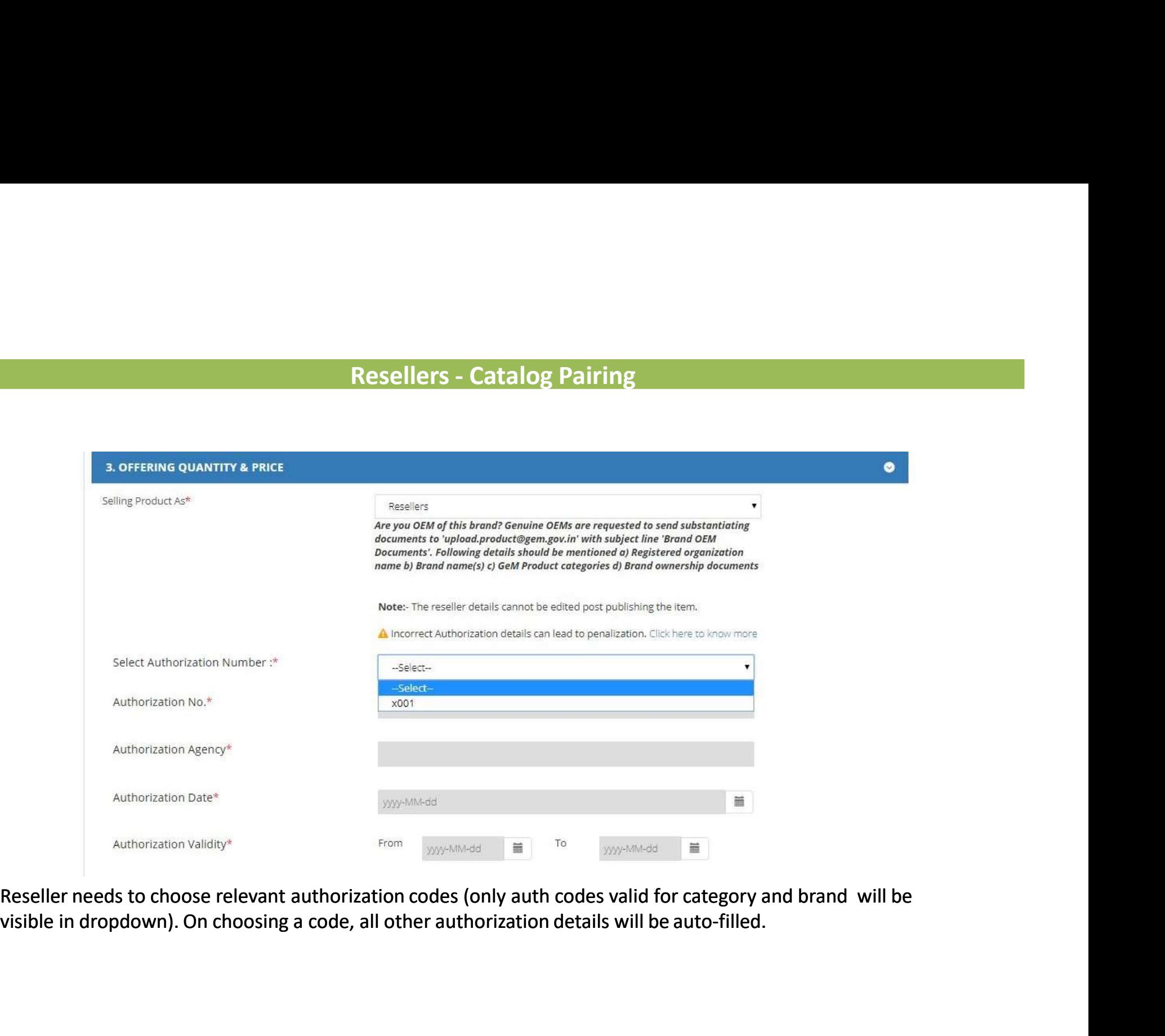

Reseller needs to choose relevant authorization codes (only auth codes valid for category and brand will be

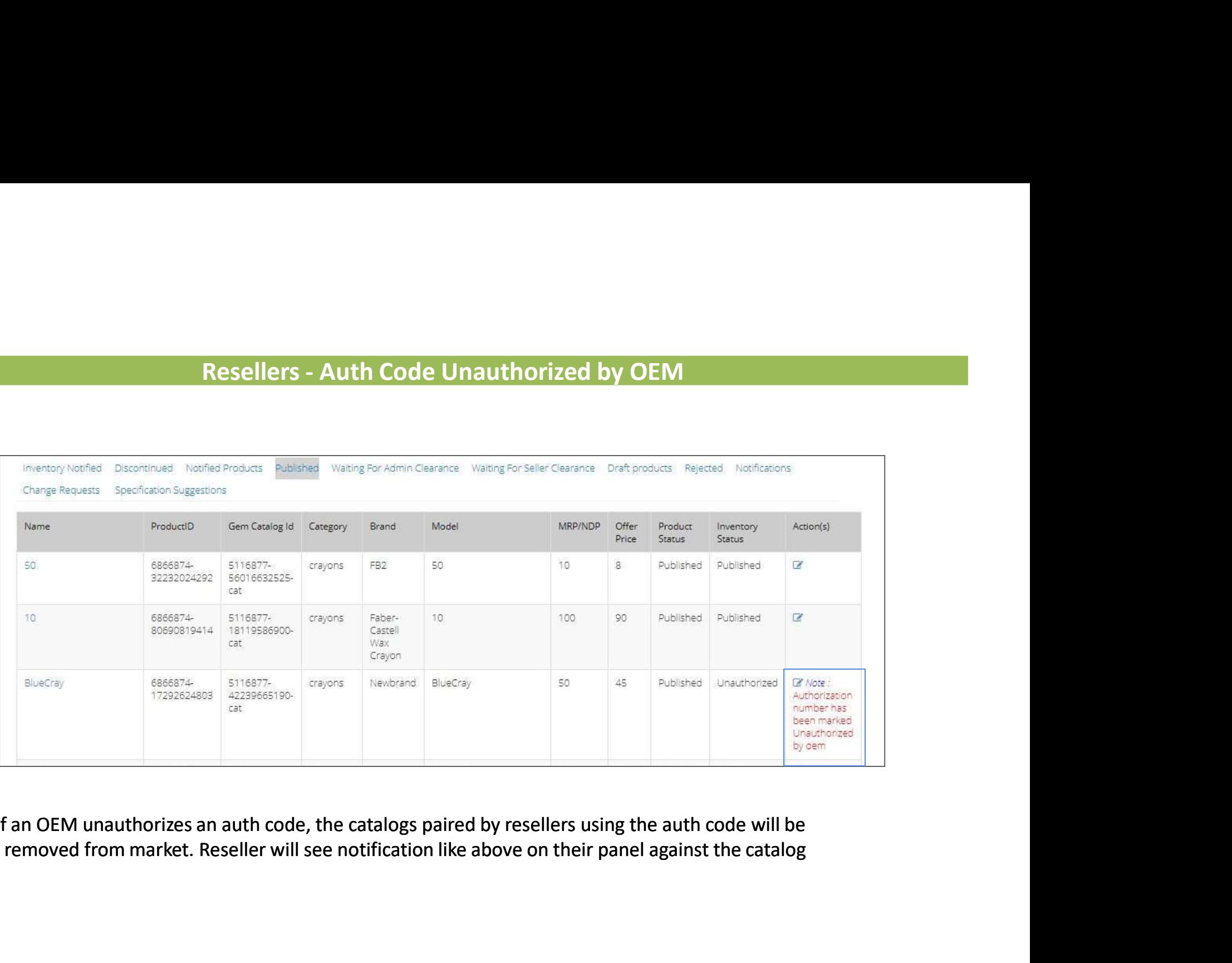

If an OEM unauthorizes an auth code, the catalogs paired by resellers using the auth code will be removed from market. Reseller will see notification like above on their panel against the catalog

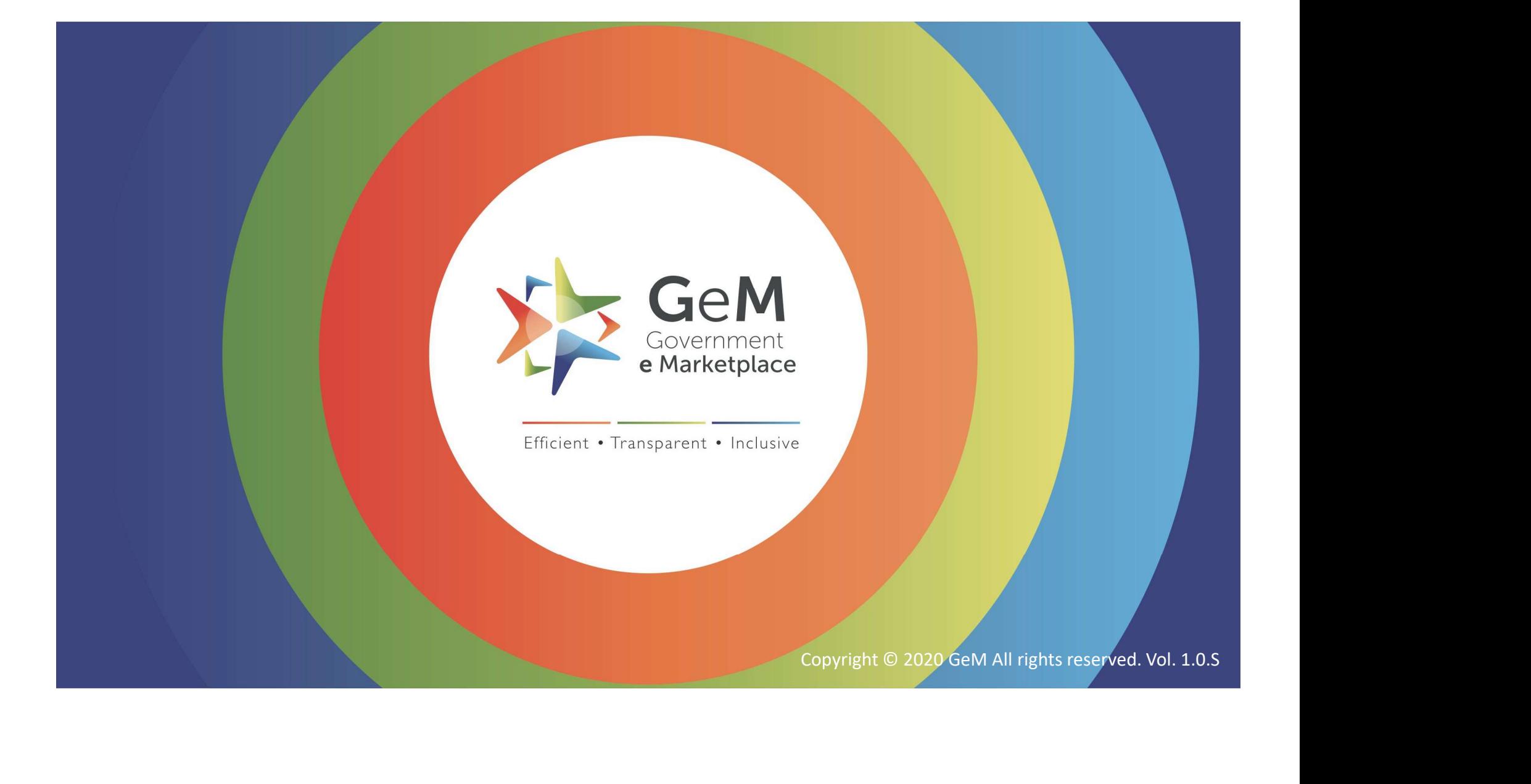